## 無線LANの利用方法について(iPhone編)

iPhoneを学内ネットワークに接続し、インターネットツール(電子メールやホームページ等)を利用 することができます。

## 1.Wi-Fiの設定

1)「設定」をタップします。

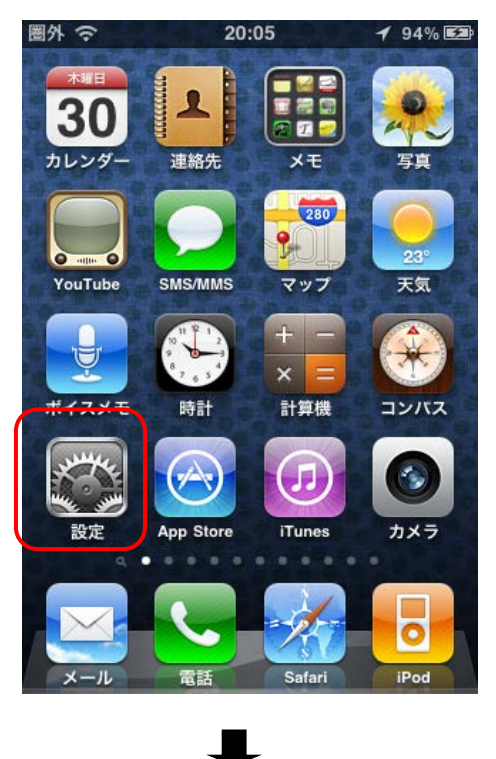

2) 設定の画面で「Wi-Fi」をタップします。

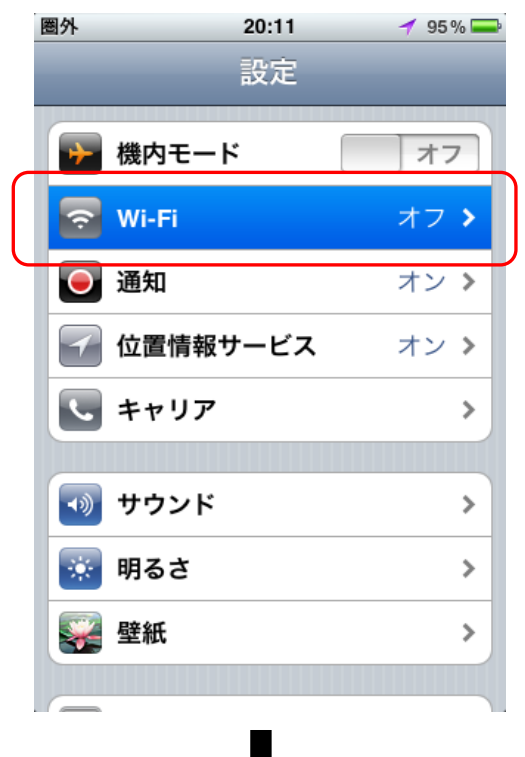

3)「Wi-Fi」のスイッチを「オン」にします。

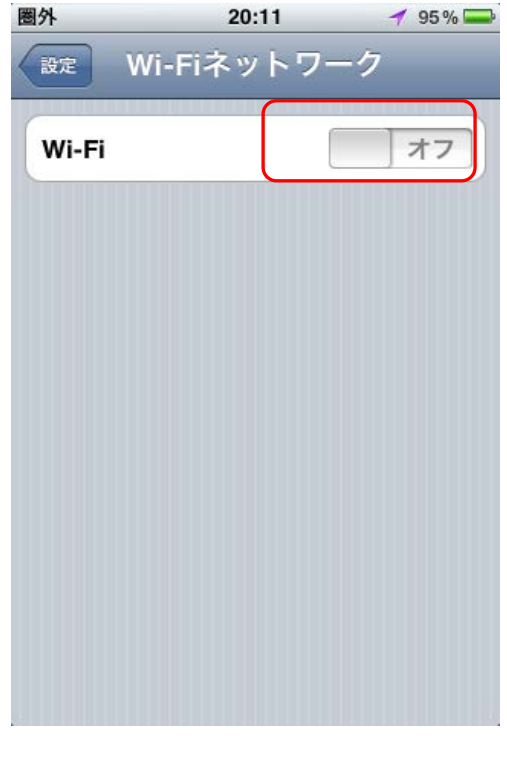

4)「ネットワークを選択...」の欄のアクセスポイントの「tokai」をタップしま

 $\blacksquare$ 

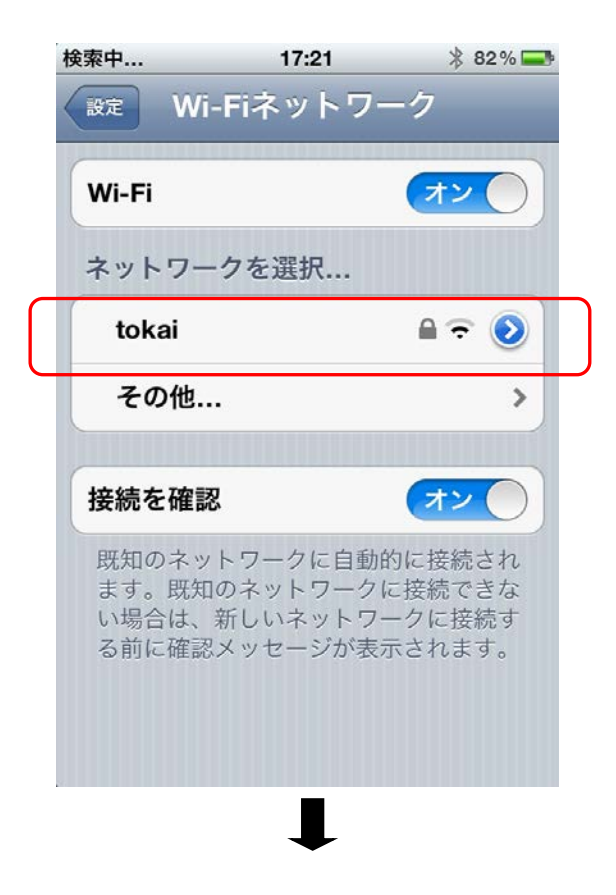

- 3) パスワードの入力
- ・「tokai」を選択して「パスワード入力」を表示します。

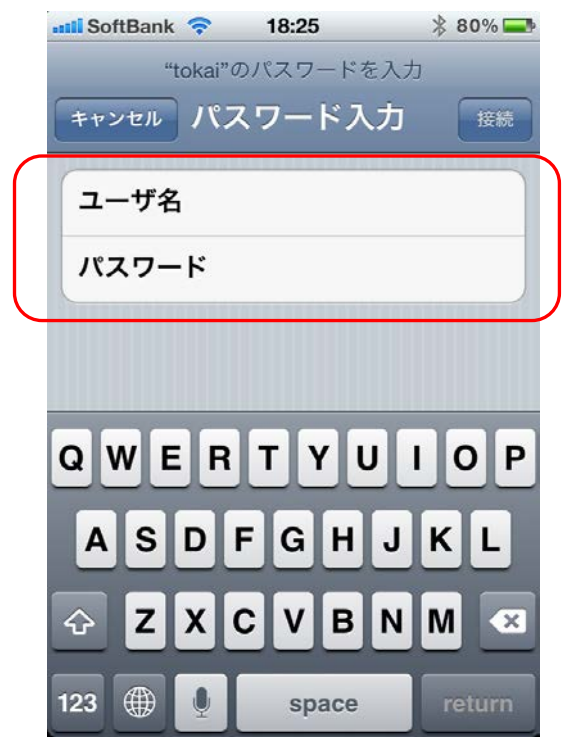

- ・「ユーザー名」にはコンピュータ室を利用するときのユーザー名を入力します。
- ・「パスワード」にはコンピュータ室を利用する際のパスワードを入力します。
- ・ 入力が終了したら、「return」 をタップします。

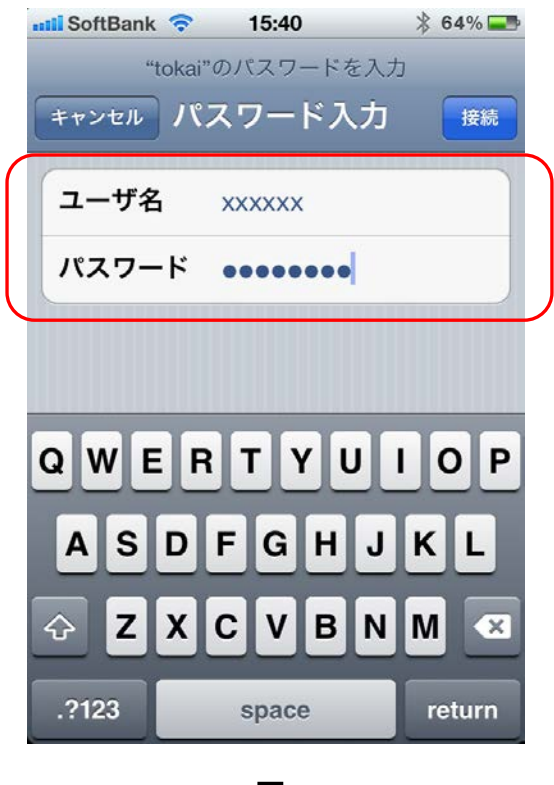

4)しばらくすると下記のような証明書の情報が表示されますので「了解」をタップします。

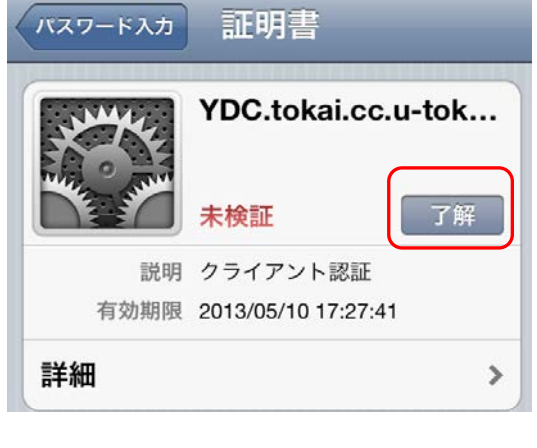

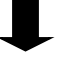

## 5)接続完了

・アクセスポイント名に「チェックマーク」がついたら接続は完了です。

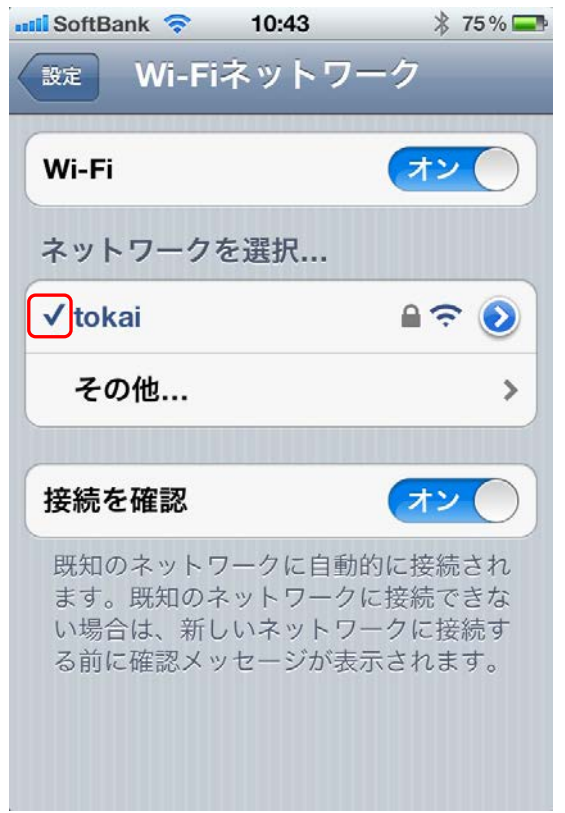

・以上で終了です。Safariなどを利用してアクセスしてください。